## *Не могу прочитать протокол из Пенсионного фонда*

## **Вопрос:**

Пытаюсь распечатать протокол, кнопка «Печать» неактивна, активна «Расшифровать», когда ее нажимаю, появляется ошибка:

«Не удалось найти приемлемых сертификатов получателей для шифрования», как увидеть содержимое протокола?

## **Ответ:**

- 1. Выбрать меню «Сервис» «Параметры системы»;
- 2. Во вкладке «Основные параметры» установить пометку для «Полная синхронизация сертификатов и СОС-ов при сеансе связи»;

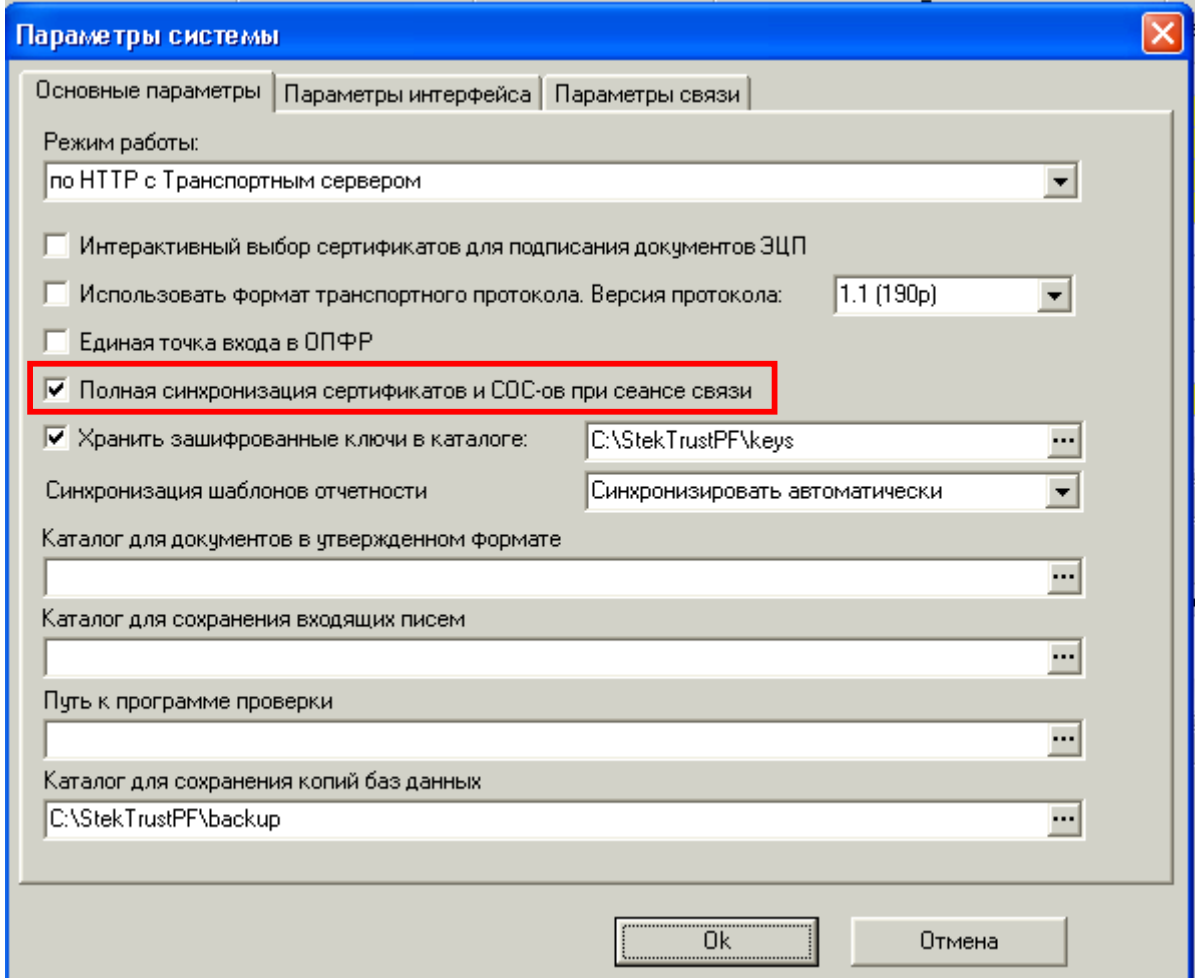

- 3. Провести сеанс связи (нажать кнопку «Отправить / получить»);
- 4. После окончания проведения сеанса связи необходимо расшифровать протокол, нажав кнопку «Расшифровать».

Если расшифровать протокол по-прежнему не удается, тогда необходимо:

- 1. Выбрать меню «Сервис» «Управление абонентами и сертификатами» -«Обновить информацию о сертификатах УЦ и СОС»;
- 2. По окончании обновления информации программа выдаст сообщение об успешном завершении обновления. Программа перезапустится автоматически;
- 3. После перезапуска программы необходимо провести сеанс связи и расшифровать протокол.